# RoboWii 2.0.L Un gioco robotico interattivo: Manuale Utente

### **POLITECNICO DI MILANO**

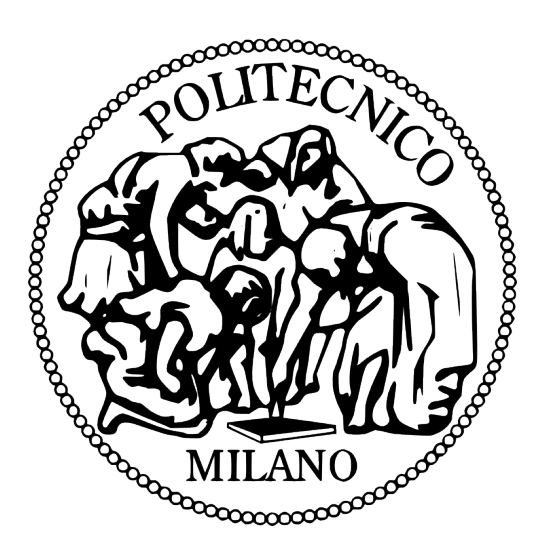

## **Corso di laurea in Ingegneria Informatica**

Dipartimento di Elettronica e Informazione

Allievi:

G. Pallotta Matr. 700545

L. Parpinel Matr. 702806

Relatore: Prof. Andrea Bonarini

## **Capitolo 1: Hardware**

## **1.1 Lista componenti**

Per poter giocare è necessario possedere:

- 1 Wii Remote
- 1 Wii Motion Plus
- 2 Lego NXT Mindstorm
- 1 Pc con Windows 7

## **1.2 Setup**

Montare i due NXT utilizzando rispettivamente le istruzioni di assemblaggio di Spike (modello scorpione), che sarà il predatore, e TriBot (modello Veicolo), che invece sarà la preda.

Le istruzioni possono essere reperite all'indirizzo:

http://www.active-robots.com/products/mindstorms4schools/buildinginstructions.shtml

Per il modello scorpione è preferibile evitare di costruire le gambe. Al loro posto è bene mettere le ruote grandi e strette che trovate nella scatola. E' necessario inoltre costruire una ruota dietro come quella del TriBot in modo da rendere il modificato Spike stabile.

NB: Non è necessario che vengano costruite le chele, presenti nella confezione.

#### **Setup Predatore**

- a) Collegare il motore sinistro all'uscita C del brick
- b) Collegare il motore destro all'uscita B del brick
- c) Collegare il motore centrale all'uscita A del brick
- d) Collegare il sensore di tocco all'ingresso 1 del brick

#### **Setup Preda**

- a) Collegare il motore sinistro all'uscita C del brick
- b) Collegare il motore destro all'uscita B del brick
- c) Collegare il Sensore di tocco all'ingresso 1 del brick
- d) Collegare il sonar anteriore all'ingresso 3 del brick
- e) Collegare il sonar posteriore all'ingresso 4 del brick

# **Capitolo 2: Software**

## **2.1 Setup**

Copiare la cartella RoboWii 2.0.L ovunque sul vostro pc. Per poter modificare il gioco è necessario aver Visual Studio installato.

Per poter fare l'upload sui Lego NXT dei file dal proprio pc, è necessario aver installato l'IDE Bricxcc con i driver per la corretta comunicazione tra pc e NXT. Ai seguenti link trovate rispettivamente i driver e Bricxcc:

- http://mindstorms.lego.com/en-us/support/files/default.aspx
- http://bricxcc.sourceforge.net/

Una volta installati, copiate la cartella del gioco sull'HD del computer. Far partire il .exe contenuto nella cartella.

## **2.2 Taratura**

Prima di far partire il gioco, è bene lasciare il Wii Remote su un piano in modo che il software possa inizializzarlo correttamente. Questa fase di calibrazione del Wii Remote deve essere eseguita ad ogni avvio del gioco.

Inoltre è necessario verificare che le batterie dei due NXT siano cariche almeno al 50% per il corretto funzionamento dei motori.

Connettete via Bluetooth i due NXT e il WiiMote.

E' necessario impostare i valori della porta di comunicazione COM all'interno del programma.

Cliccare su Control Panel e quindi su Devices and Printers:

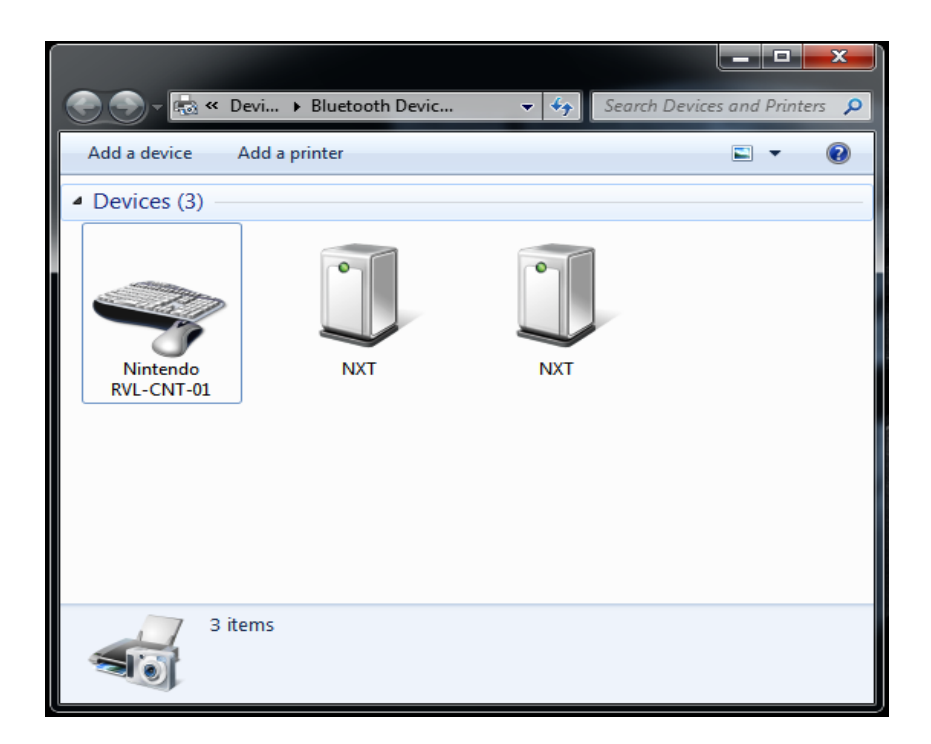

Verificate su quali porte i due robot NXT sono connessi al pc selezionando il comando Proprietà dal menù contestuale e digitate il valore letto negli appositi editbox nel programma.

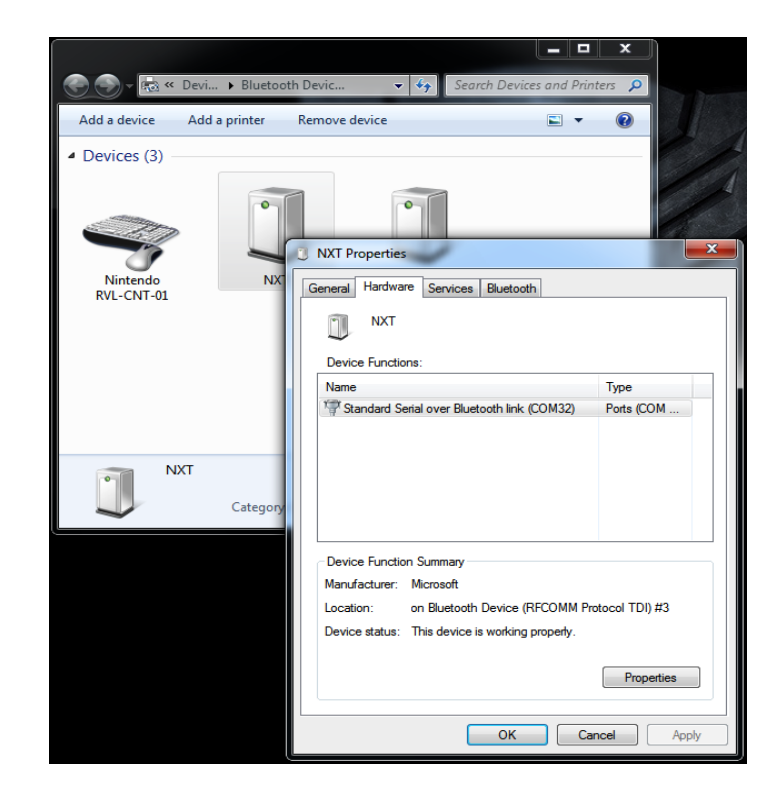

Nella finestra principale del programma la porta COM in alto è utilizzata per la comunicazione con il robot predatore, quella in basso è usata per la comunicazione con il robot preda.

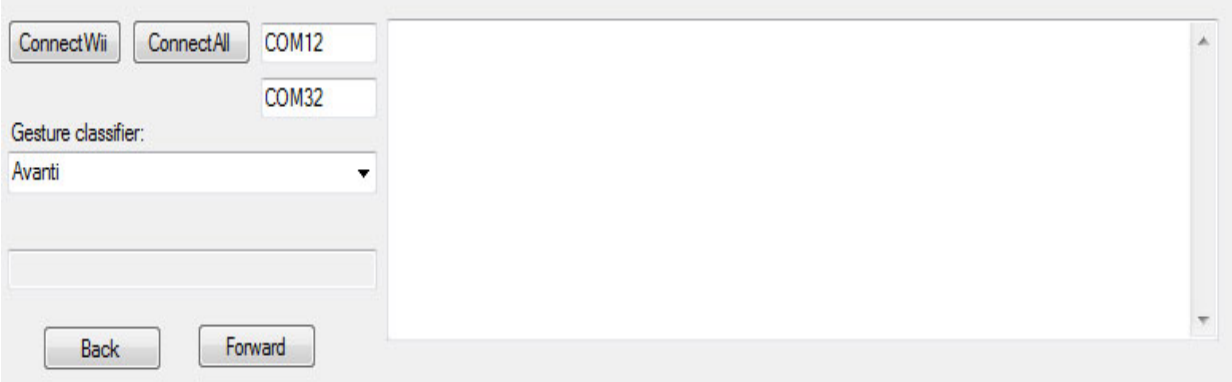

Dopo aver verificato attentamente le impostazioni:

- a) cliccare il pulsante "Connect Wii", se si vuole creare o provare le gesture
- b) oppure premere il pulsante "Connect All" se si vuole creare le gesture oppure iniziare subito a giocare

L'esecuzione corretta della procedura di setup verrà segnalata nell'area messaggi della finestra principale.

Qualora non vengano rilevati i due NXT, oppure non venga rilevato il WiiMote, verrà visualizzato un messaggio di errore.

NOTA: E' possibile che i due robot siano entrati in modalità stand by, oppure che le pile del WiiMote siano scariche.

Se invece sono accesi e connessi al pc ma non vengono rilevati dal programma, eseguire i seguenti passi:

- a) Verificare nuovamente che siano accesi.
- b) Cliccare "Connect All"
- c) Nel caso l'errore persista riavviare il programma.

# **Capitolo 3: Gioco**

## **3.1 Fase di Training**

All'avvio del gioco, il software caricherà automaticamente il file "default.ges". Questo file contiene delle gesture universali. Tuttavia è altamente consigliabile creare il proprio file di impostazioni in modo da rendere il riconoscimento dei movimenti più efficace.

Nel caso decidiate di usare il file di default potete passare direttamente alla prossima fase.

In caso contrario, se decidete di creare il vostro campione, è necessario spuntare il checkbox il alto a destra con l'etichetta "Training", in tal modo entrerete nella modilità detta "Training mode".

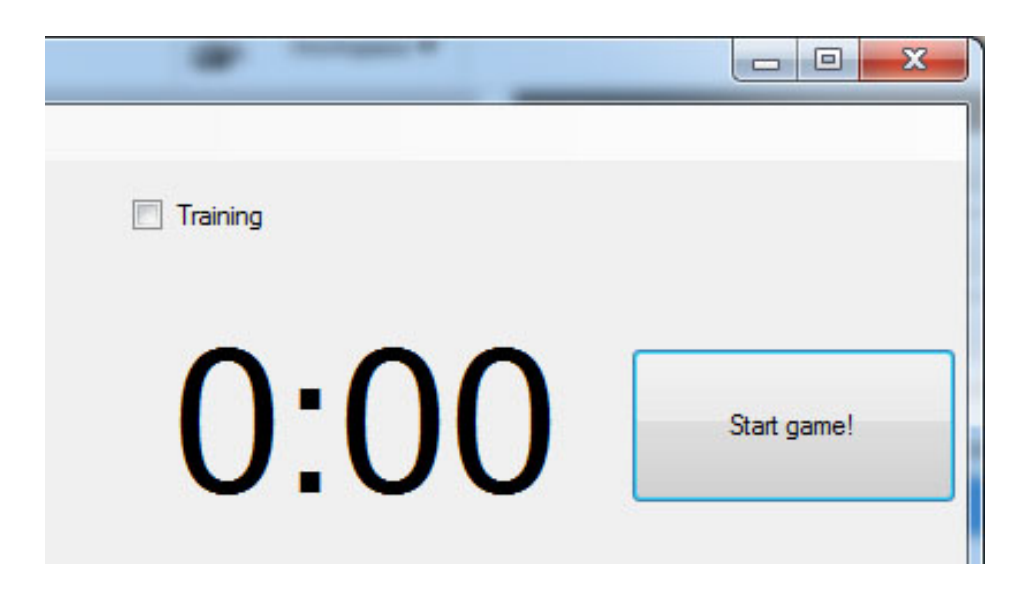

In questa modalità potrete creare il vostro campione di gesture in pochi semplici passi:

- Selezionare il tipo di gesture, Avanti, Indietro, etc…
- Premere il pulsante "A" del WiiMote per iniziare il campionamento
- Eseguire il movimento tenendolo premuto
- Appena terminato il movimento, rilasciarlo

Ripetere i sopra citati passi almeno 10 volte per ogni tipologia di gesture.

Una volta eseguite tutte le gesture, eseguite il comando "Save as" nel menu a tendina in alto a sinistra, dando un opportuno nome al file delle vostre gesture.

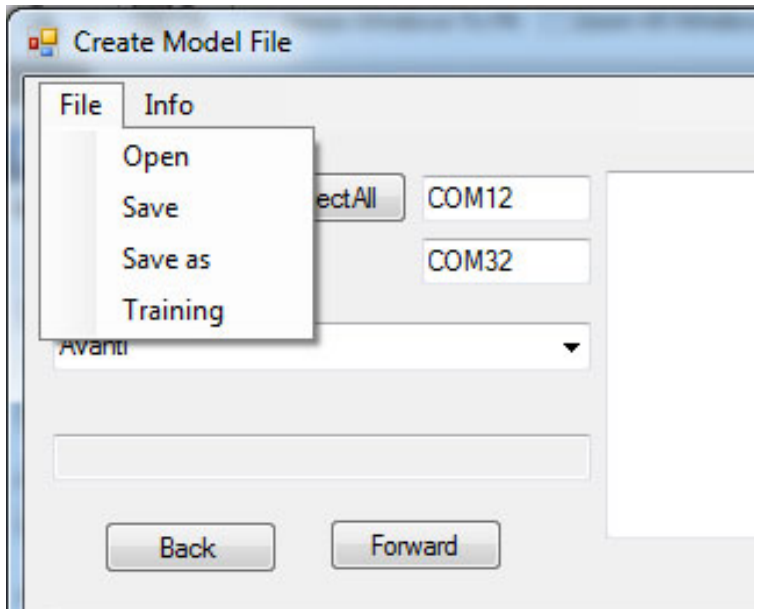

Nel caso in cui vogliate modificare il profilo dei campioni aggiungendo altre gesture, è sufficiente caricare il file prescelto utilizzando il comando "Open" presente nel menu a tendina "file", rieseguire come sopra descritto le gesture e salvare.

NB: In questo modo aggiungerete nuovi template per il riconoscimento, **NON** verranno cancellati quelli precedenti.

## **3.2 Fase di Gioco**

Prima di poter iniziare a giocare, impostate il livello. Per default è il livello "pulcino".

Una volta scelto il livello, basterà cliccare il pulsante "Start" nel programma.

Così facendo verrà azionato il robot preda, che inizierà a scappare, inoltre si avvierà il timer del gioco.

Se per qualsiasi motivo volete fermare il gioco basterà premere il pulsante "Stop".

Buon Divertimento!